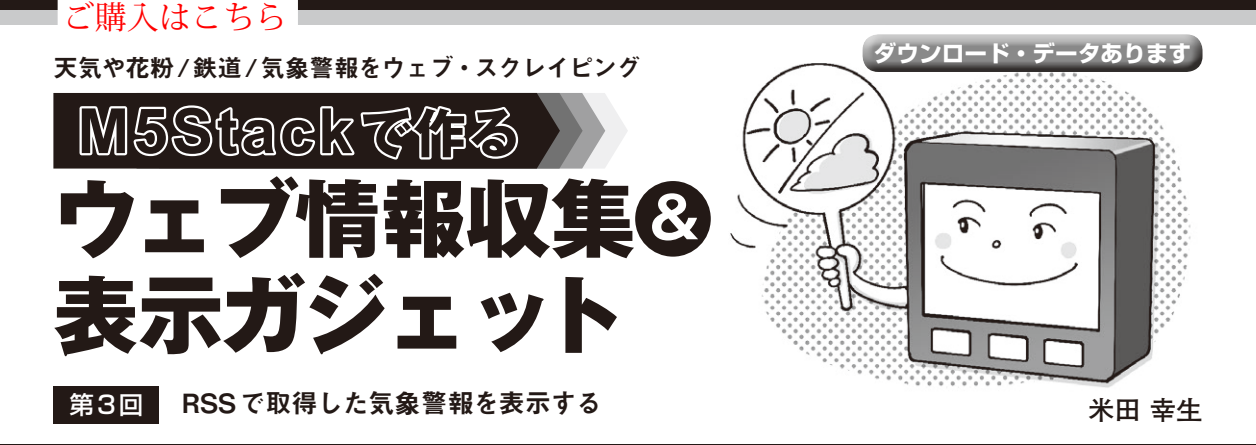

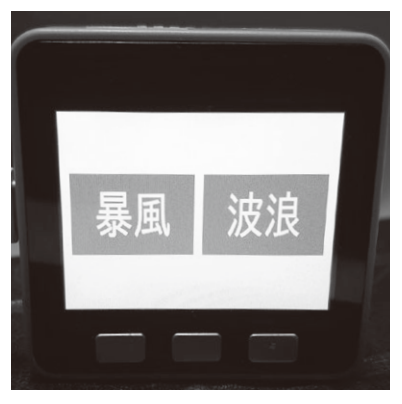

**写真1 気象に関する警報・注意報を自動で 取得し表示してくれる** 特別警報の場合は別の色(紫)の表示となる

 「Yahoo!天気・災害」からは気象警報および注意報 をRSS(Really Simple Syndication)で取得できます. https://weather.yahoo.co.jp/weather/ rss/

本稿ではこのRSSをM5Stackで取得,表示します (**写真1**).RSSの情報はXML形式のため,XMLパー サを事前に準備しておく必要があります.

# **準備…ウェブ・ページからテキストを 抽出するXMLパーサ**

#### ● ESP32のRAMでも扱える軽量タイプを使用

XMLパーサは,XML形式の文書やファイルからテ キスト・データを抜き出してプログラムで利用しやす い形に整形してくれるプログラムです. C++で使用 できるXMLパーサは複数ありますが,M5Stackの RAMに収まるものが必要なので,小さいサイズの パーサを探しました.今回はTinyXML-2という軽量 なものを使用します.

https://github.com/leethomason/ tinyxml2

## ● Arduino IDEで使えるようにする

以下の手順でArduino IDEで使用できます.

M5Stack 無線I ANルータ http\_request<br>警報·注意報のRSS 時刻 Yahoo! 天気・災害 NTPサーバ **図1 気象警報表示ガジェットの全体構成**

- 1.GitHubからgit cloneするかZIP形式でダウ ンロードして解凍します.
- 2. Arduino IDEのライブラリ・フォルダにtinyxml2 フォルダを作成します.Arduino IDEのインス トール場所に依存します.筆者のWindows環境 では以下でした.

c:\Users\\*\*\*\Documents\Arduino\ Libraries

Linux環境では以下でした.

 /home/\*\*\*/Document/Arduino/ Libraries

- 3.1のフォルダからtinyxml2.cppとtinyxml2.h を2のフォルダにコピーします.
- 4.Arduino IDEを再起動すると,TinyXML-2が使 用できるようになります.

# **気象警報表示プログラム**

### ● 全体像

全体の構成を**図1**に,処理の流れを**図2**に示します. M5Stackをインターネットにつながった無線LAN ルータに接続することと,SDカードに警報表示アイ コン(warn)を保存しておく必要があります.サンプ ル・プログラムは本誌ウェブ・ページから取得できま す.フォルダのままSDカード直下に保存してください.

 [2021年2月号](https://interface.cqpub.co.jp/magazine/202102/) 171 第2回 JSONデータで取得した花粉情報を表示する(2021年1月号) 第1回 JSONデータで取得した天気予報を表示する(2020年12月号)